# Negocialo.com

## **GUÍA PARA PUBLICAR ANUNCIOS**

## **INICIAR SESIÓN**

**La Cuenta Personal,**  te permite: publicar anuncios en cualquier categoría.

**La Cuenta de Socios**  te permite: tener tu Espacio – Tienda, en la Categoría que selecciones para tu negocio.

#### Negocialo Negocialo.com Iniciar sesión Registrarse Nuevo anuncio Ayuda **Comercios Mixtos** Servicios Tecnologías Vehículos Renta Propiedades Animales Venta Propiedades Guías **INICIA SESIÓN** Negocialo.com ¡Logueate y postea tu anuncio! Nombre de Usuario Contraseña Olvidaste tu contraseña? □ Recuérdame Inicia Sesión ¿No tienes cuenta? Registrate

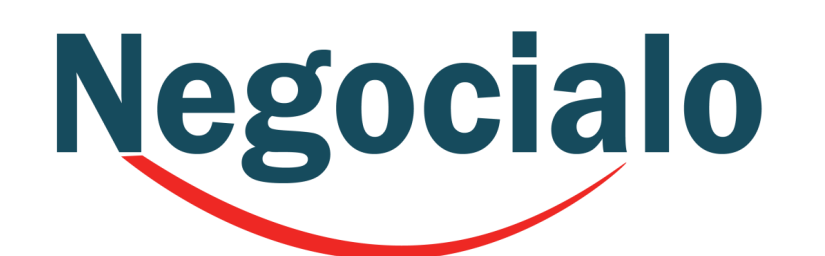

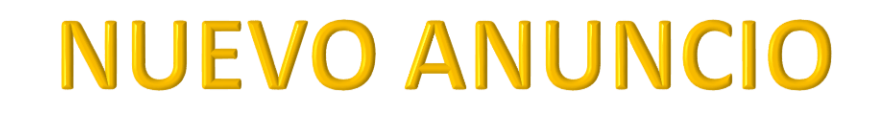

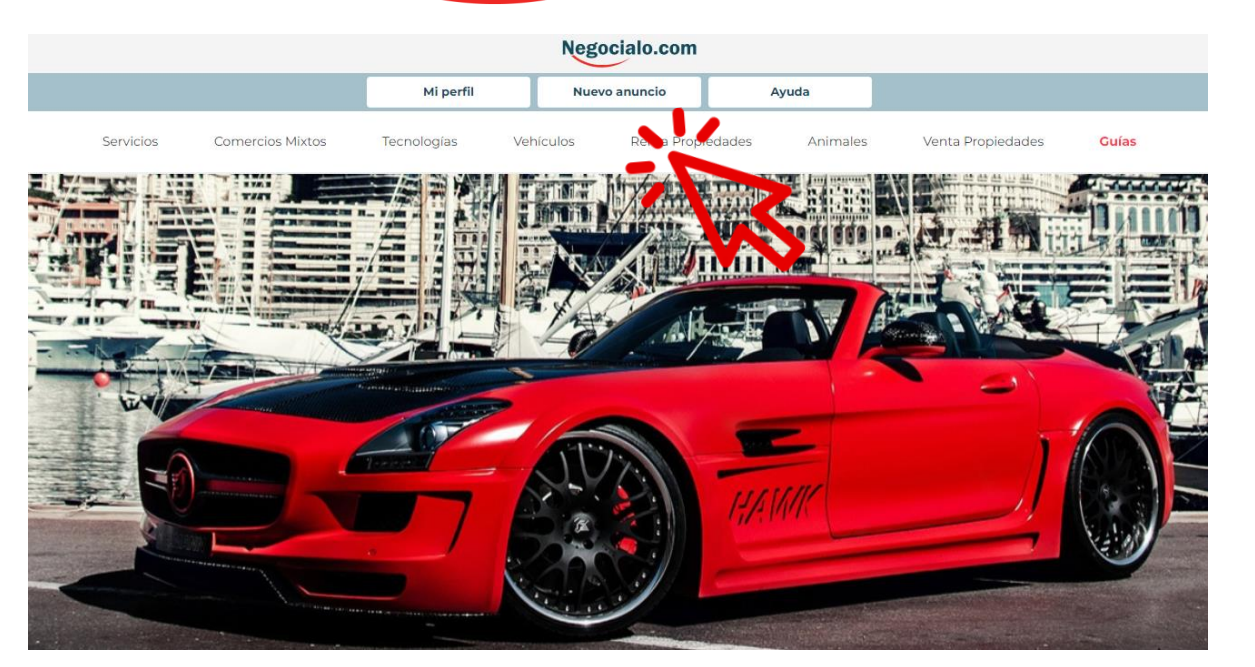

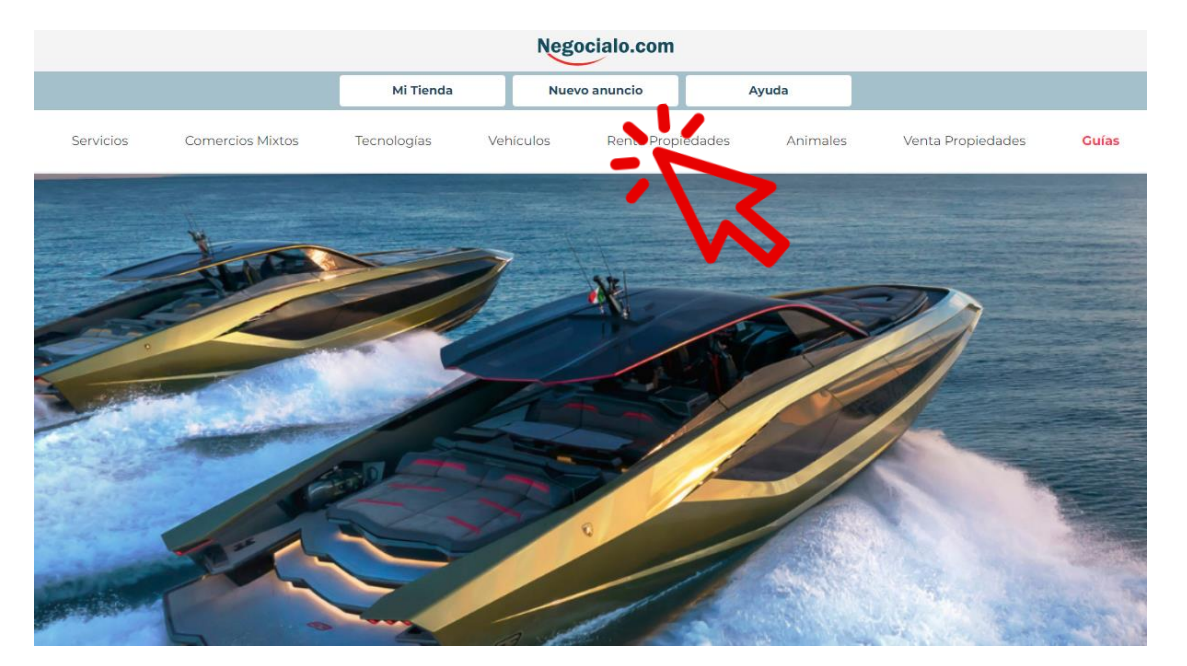

Si te registraste como **Usuario**, aquí puedes ver tu **Perfil** y Crear un **Nuevo Anuncio**

Si te registraste como **Socio**, aquí puedes ver tu **Tienda** y Crear un **Nuevo Anuncio**

Si te seleccionaste registraste como Usuario, selecciona la Categoría Principal que más se ajuste

Recuerda que si te registraste como Socio, solo puedes publicar en la Categoría Principal que

## **SELECCIONA LA CATEGORIA PRINCIPAL**

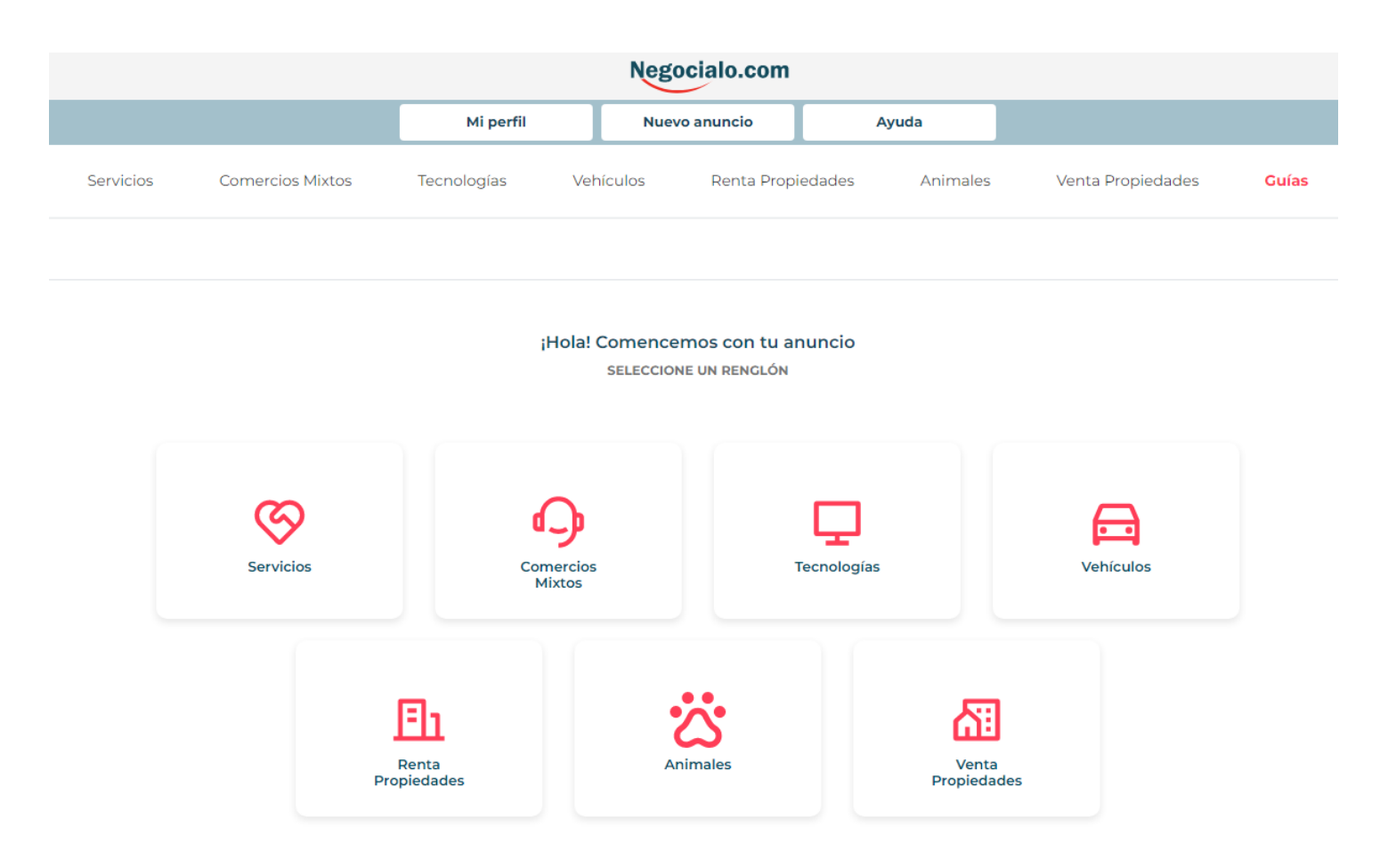

### Negocialo **SELECCIONA LA** SUBCATEGORIA QUE MÁS SE AJUSTE

Cuando le das Click a una **Categoría Principal**  siempre te va a abrir una pantalla con las **Subcategorías**

**Debes buscar la que más se adapte a lo que deseas anunciar**

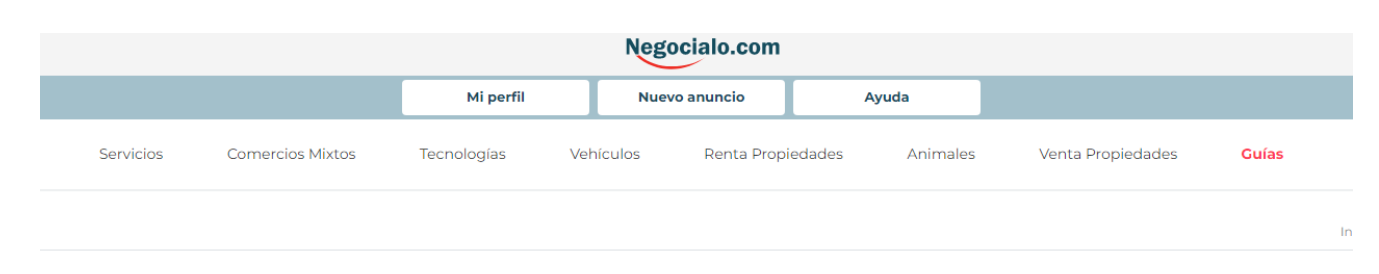

![](_page_4_Figure_4.jpeg)

![](_page_4_Picture_82.jpeg)

Sin importar la Categoría o SubCategoría, los pasos 1 y 2 son Iguales.

#### **Paso 1 Información del Anuncio**

- 1. Escribe un título atractivo
- 2. Selecciona si el Precio es Fijo, Negociable
	- o a Cotizar
- 3. Escribe el Precio con Dólares y Centavos
- 4. Escribe una breve Descripción
- 5. Ingresa un Zip Code de Florida

#### **Paso 2**

#### **Detalles de Contacto**

- 1. Puedes poner tu dirección web si tienes una página
- 2. Ingresa un Nombre de Contacto
- 3. Ingresa un Número de Teléfono
- 4. Ingresa una dirección de Email
- 5. Ingresa un Número de WhatsApp
- 6. Selecciona Cómo deseas ser Contactado
	- Por llamada Telefónica
	- Mensaje de Texto
	- Correo electronico
	-
	- Chat por WhatsAppp

**Marca que Aceptas los Términos y Condiciones y dale un click a Completar Detalles**

## **Negocialo** Est Cit Zip

PASO<sub>1</sub>

Información del anuncio

 $\overline{D}$ 

![](_page_5_Picture_246.jpeg)

## **PRIMERA PARTE DE UN ANUNCIO**

PASO<sub>2</sub>  $\bullet$ 

Detalles de publicación

![](_page_5_Picture_247.jpeg)

#### ¿Cómo desea ser contactado?

□ Llamada Telefónica Mensaje de Texto Correo Electrónico Chat por WhatsApp

#### Acepto los términos y condiciones

He leído y estoy de acuerdo con las Condiciones de Uso y las Políticas de Privacidad expuestas en esta página. Entiendo que de no estar de acuerdo, no podría publicar, ni obtener los beneficios de un usuario de Negocialo.com.

Completar Detailes (+)

**Paso 3 Adjuntar Imágenes**

Puedes arrastrar tus fotos o buscar en tus archivos haciendo Click en el espacio y puedes subir hasta 5 fotos

**En Detalles de Publicación**,

puedes Volver atrás para editar la Información Básica que hayas entrado.

Esta pantalla aparece cuando quieres publicar anuncios en:

> **Servicios** Comercios Mixtos Tecnologías Animales Accesorios & Piezas de Vehículos

## **FINALIZANDO ANUNCIO**

![](_page_6_Picture_143.jpeg)

Al hacer Click en **Finalizar**, ya pasaste tu anuncio para el proceso de aprobación

![](_page_7_Picture_0.jpeg)

Información del anuncio

## **FINALIZANDO ANUNCIO**

![](_page_7_Picture_104.jpeg)

Dotallos do publicació

En el caso de que tu anuncio sea de **Propiedades**, esta tercera parte te va a pedir completar los detalles

![](_page_7_Picture_4.jpeg)

**Es Importante que completes la mayor cantidad de información posible.**

Puedes incluso subir un Brochure en PDF, en adición a tus fotos e Insertar una dirección de Youtube o Vimeo para mostrar un video.

![](_page_8_Picture_0.jpeg)

## **FINALIZANDO ANUNCIO**

Detalles de tu anuncio: Hermosa casa

PASO<sub>2</sub> Detalles de publicación

![](_page_8_Picture_142.jpeg)

**ADJUTAR IMÁGENES** ю Arrastra tus fotos o haz clic 0 de 5 fotos **DETALLES DE PUBLICACIÓN** UPL Video Youtube **Virtual Tour URL** Agente Nombre y/o Licencia Habitaciones (Requerido) Cantidad Baños (Requerido Medio Baños Tamaño de Construcción (Pies<sup>2</sup>) Tamaño de Terreno (mt<sup>2</sup>) Estacionamientos Año de Construcción ← Editar Información básica

Finalizar

En el caso de que tu anuncio sea de **Propiedades**, esta tercera parte te va a pedir completar los detalles

![](_page_8_Picture_6.jpeg)

**Es Importante que completes la mayor cantidad de información posible.**

Puedes incluso subir un Brochure en PDF, en adición a tus fotos e Insertar una dirección de Youtube o Vimeo para mostrar un video.

¿Esta seguro que desea

publicar el anuncio DEMO -

Servicios de Mantenimiento?

Desea continuar?

No.

### **AL FINALIZAR**

![](_page_9_Figure_2.jpeg)

## **TUS ANUNCIOS**

![](_page_10_Picture_78.jpeg)

![](_page_10_Picture_3.jpeg)

![](_page_10_Picture_4.jpeg)

**Reuben Weaver** 

Servicios

Negocialo com

© GURABO Categoría Animales / Escuelas REVISION **Creado hace 1 mes** 

Puedes ver todos tus anuncios y el status en el que están, haciendo un click en el Banner Inferior de la Página Principal

**Guías** 

Inicio / Mis anuncios

# Negocialo.com

## **GUÍA PARA PUBLICAR ANUNCIOS**